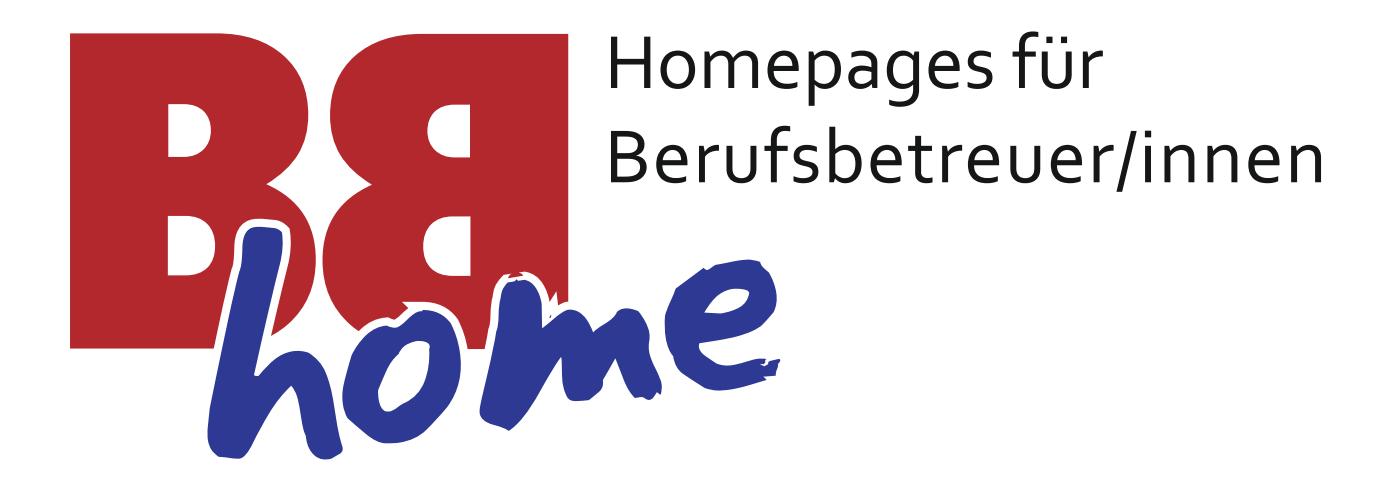

# **Handbuch**

Systemversion 1.1

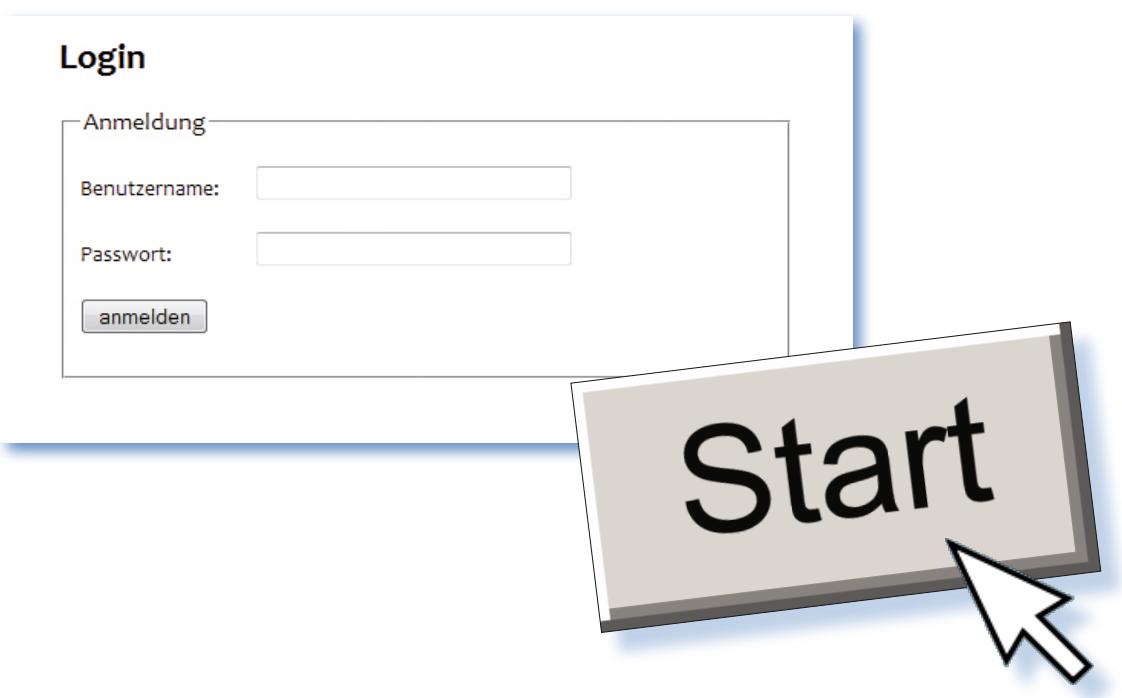

## **Bevor Sie lesen ...**

... hier eine Übersicht der Bereiche auf Ihrer Webseite.

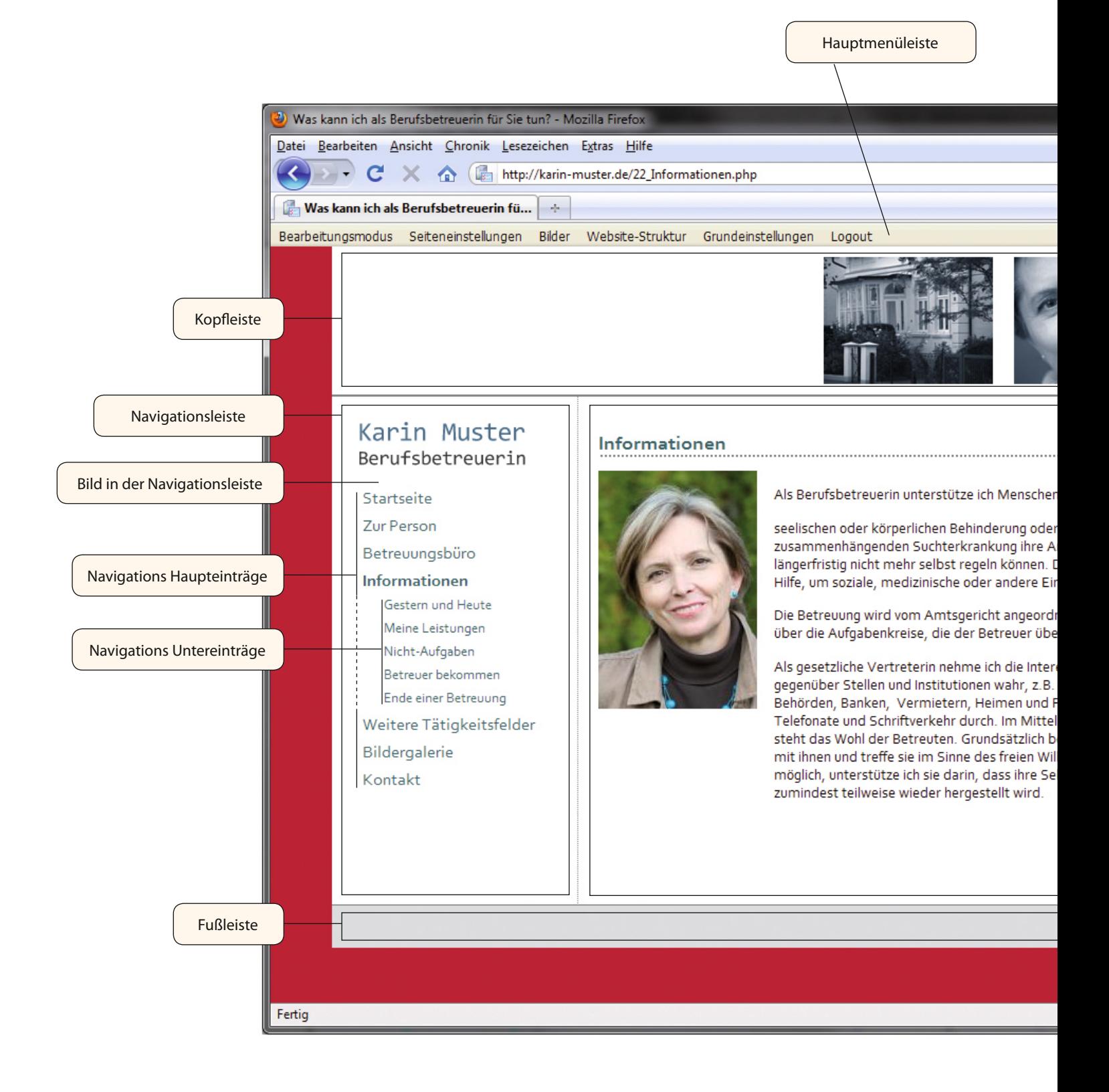

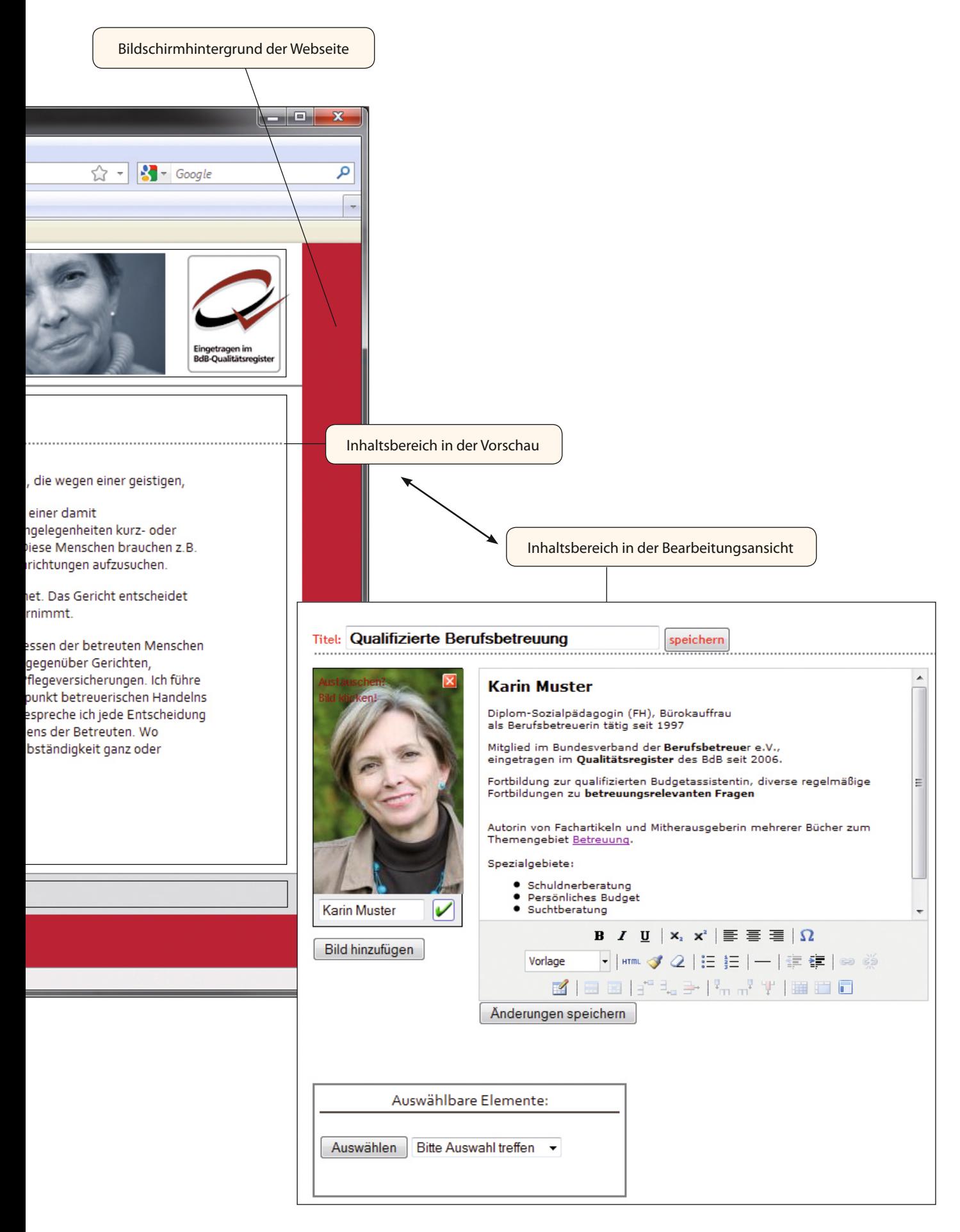

## **Inhaltsverzeichnis**

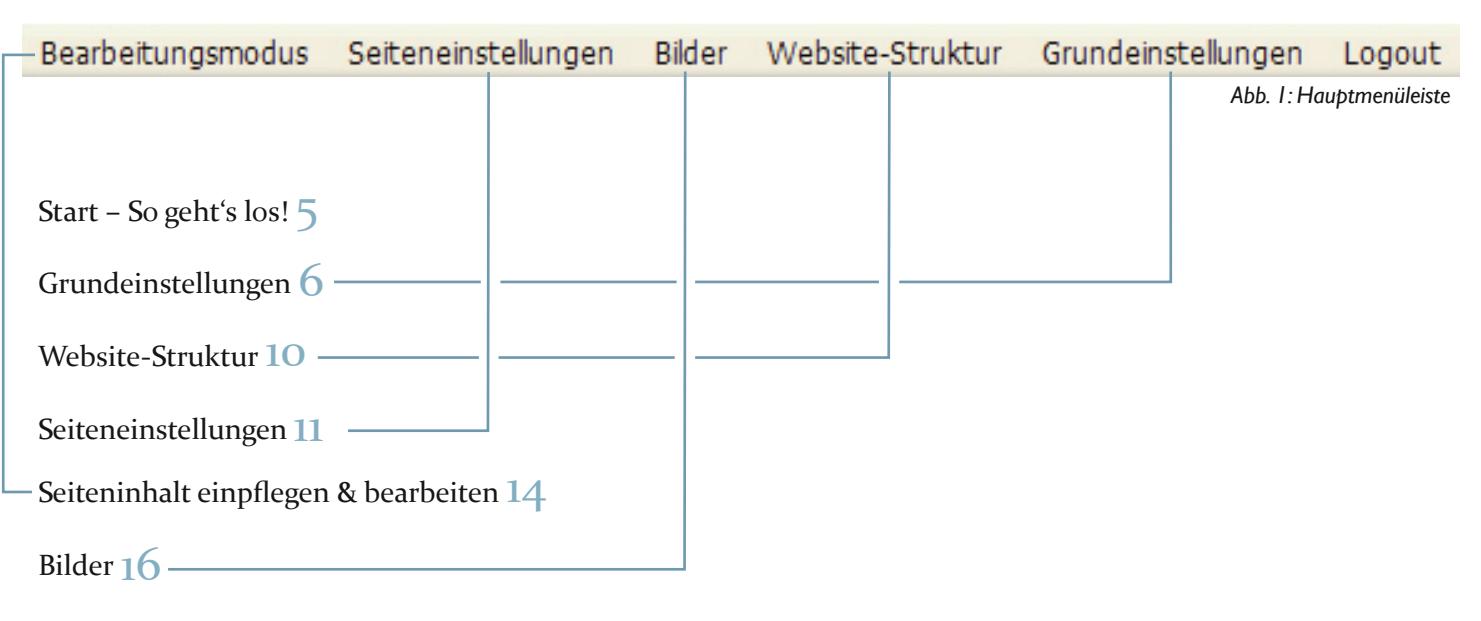

E-Mail – Abholung über Horde und Konteneinrichtung 17

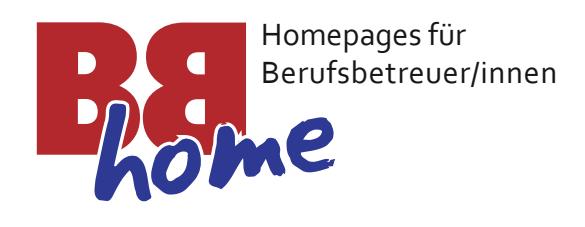

Mit Hilfe dieser Anleitung werden Sie in die Lage versetzt, zielgerichtet Ihre persönliche Homepage zu realisieren, wobei Sie davon profitieren werden, dass unser CMS "BBhome" weitgehend<br>intuitiv zu bedienen ist.

#### **Impressum**

Herausgeber und Hersteller des Handbuches und des Content-Management-Systems "BBhome" ist die Firma

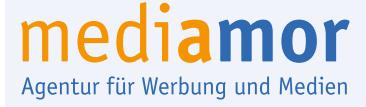

Inhaber: Michael Glenz Kasernenstraße 8 • 27472 Cuxhaven Tel.: (0 4721) 6643-0 • Fax: -19

Auflage 1 CMS-Version 1.1, Stand 05.01.2011 Das Handbuch steht Ihnen in der jeweils aktuellen Version unter www.betreuer-hompages.de als Download zur Verfügung.

## **Start – So geht's los!**

Nachdem Sie sich über

http://www.**homepageadresse**.de/login.php

mit Ihrem Benutzernamen und Ihrem Passwort eingeloggt haben, können Sie mit dem Aufbau Ihrer Website (Homepage) beginnen.

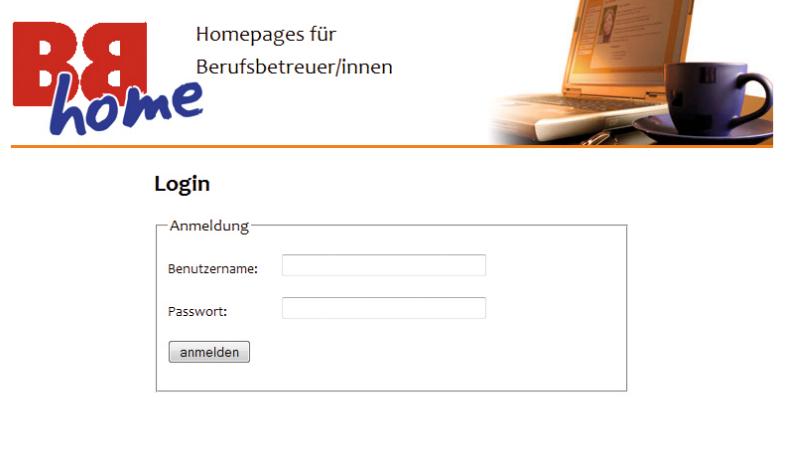

*Abb. 2: Loginseite (www.ihre\_homepageadresse.de/login.php)*

Über dem Kopfbereich Ihrer Startseite sehen Sie die **Hauptmenüleiste** (Abb. 1) mit der Sie Ihre Website einrichten können.

Verweilen Sie kurz mit dem Mauszeiger über einer der Schaltflächen, so springt ein Kästchen auf, in dem ein kurzer Erläuterungstext zur Funktion des Buttons eingeblendet wird.

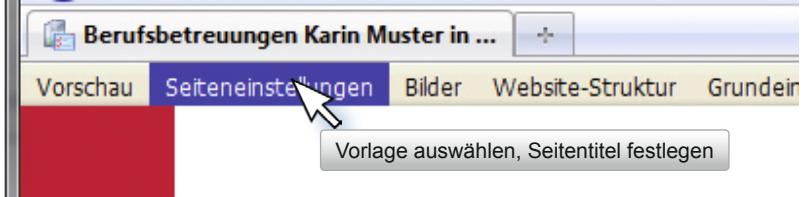

*Abb. 3: Hinweistext beim Überfahren eines Buttons mit der Maus.*

Klicken Sie auf einen der Menüpunkte, öffnet sich ein neues Fenster, und in der Leiste erscheinen teilweise andere Schaltflächen, die den Funktionsumfang widerspiegeln, der in dem aktuellen Bearbeitungsschritt angeboten wird.

#### **Tipp**

Wenn Sie Ihre Zugangsdaten einmal nicht mehr wissen, wenden Sie sich an:

mediamor Michael Glenz, Maren Kießkalt, Matthias Pfuff Tel.: (0 4721) 6643-0 oder per Mail an bbhome@mediamor.de

#### **Tipp**

Sie müssen nach den meisten Eingaben mit "speichern", "OK" oder ähnlichen Buttons Ihre Änderungen bestätigen. Wechseln Sie ohne zu bestätigen die Seite oder den Menüpunkt, werden Ihre Änderungen verworfen!

## **Grundeinstellungen**

Über den Menüpunkt "Grundeinstellungen"t bestimmen Sie das Erscheinungsbild Ihrer Website. Innerhalb des Grundeinstellungsmenüs gibt es sieben Untermenüs, die im Folgenden erläutert werden.

#### **Grunddesign**

Hier haben Sie die Auswahl zwischen mehreren Designvorlagen (die aktuelle CMS-Version 1.1 bietet Ihnen vier Vorlagen an), mit dem Klicken des Buttons "speichern" wird die Auswahl übernommen. Beachten Sie, dass das ausgewählte Design auf *alle* Einzelseiten angewendet wird.

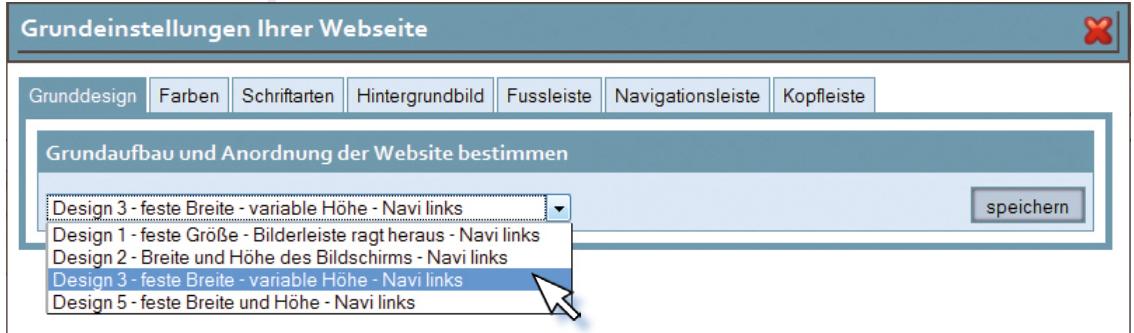

*Abb. 4: Grundeinstellungen mit ausgeklappter Auswahl der Designvorlagen*

#### **Farben**

Hier können Sie den verschiedenen Seitenelementen Ihrer Website individuell Farben zuweisen. Klicken Sie bei dem betreffenden Element auf den Button "Farbe ändern" und wählen Sie auf der aufspringenden Farbkarte die gewünschte Farbe aus. Es stehen Ihnen ca. 520 Farbtöne oder die Option "transparent" zur Verfügung. Ein separates Speichern ist bei dieser Aktion nicht nötig, dies geschieht automatisch mit Klick auf eine Farbe.

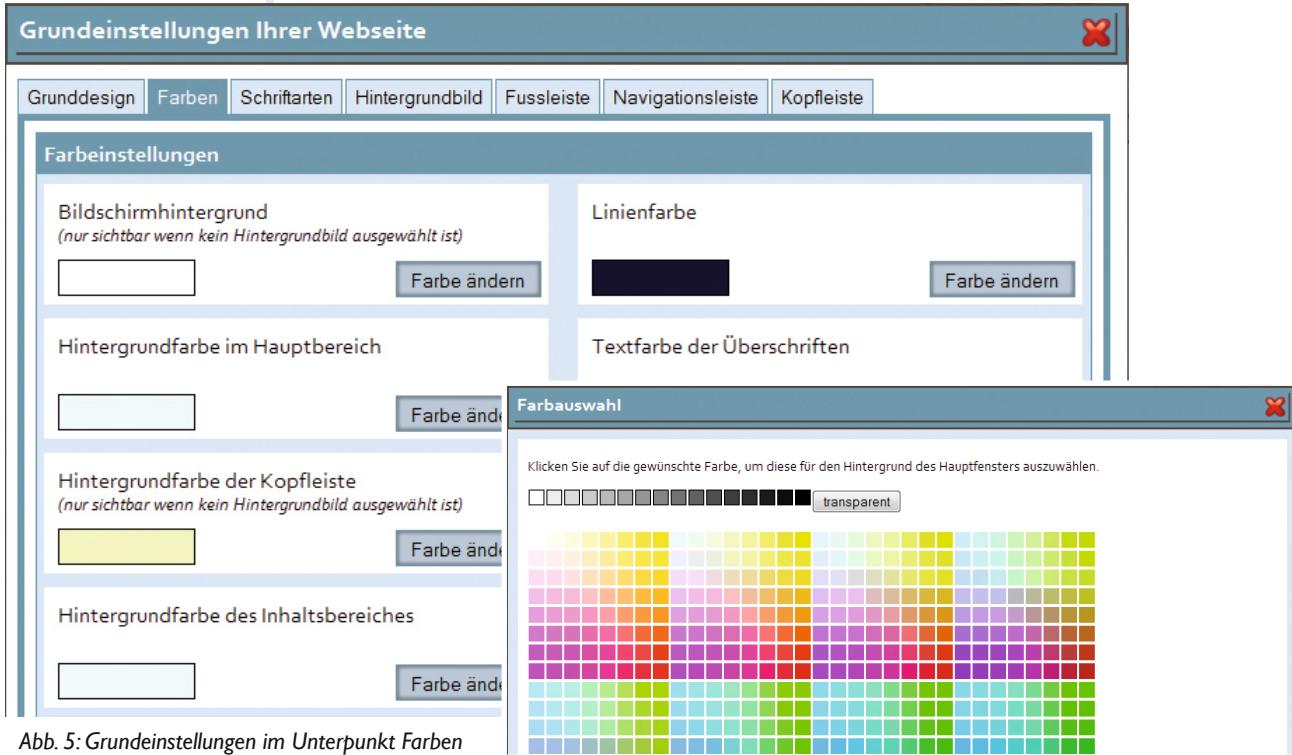

#### **Schriftarten**

Hier kann jeweils für normalen Text, Überschriften sowie die Beschriftung der Navigationseinträge eine Schrifttype ausgewählt werden. Sie haben die Auswahl zwischen (auf "Windows-Rechnern") sehr geläufigen Typen wie z.B. der serifenlose **Arial**, der mit Serifen versehenen **Times New Roman** und etlichen weiteren Schriften. Die Systemschriften von Windows 7 sind noch nicht so stark verbreitet (der Text, den Sie gerade lesen, ist z.B. in der Schrifttype **Constantia** gesetzt). Beachten Sie bitte, dass Besucher Ihrer Website nur die Schriften angezeigt bekommen können, die sich auch auf deren Rechnern befinden, andernfalls wird eine Ersatzschrift aus der entsprechenden Schriftfamilie verwendet.

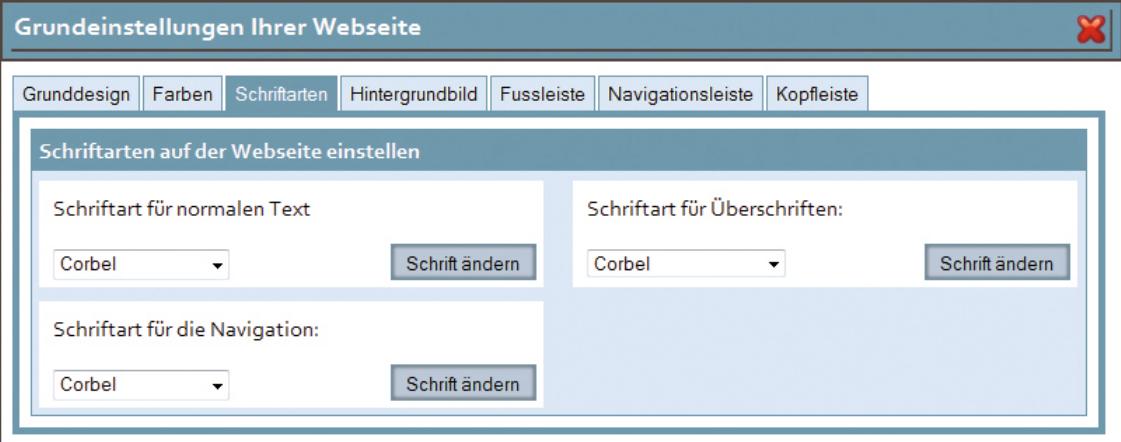

*Abb. 7: Grundeinstellungen im Untermenü Schriftarten*

#### **Hintergrundbild**

Hier können Sie eine Bilddatei im Format .jpg, .gif oder .png platzieren, welche den Hintergrund ausfüllt. Die Größe kann frei bestimmt werden – ist die Datei kleiner als der Bildschirmhintergrund, so wird sie entsprechend oft neben- und untereinander platziert. Ist die Hintergrundfarbe eines Seitenbereichs auf "transparent" eingestellt, wird auch hier das Hintergrundbild sichtbar.

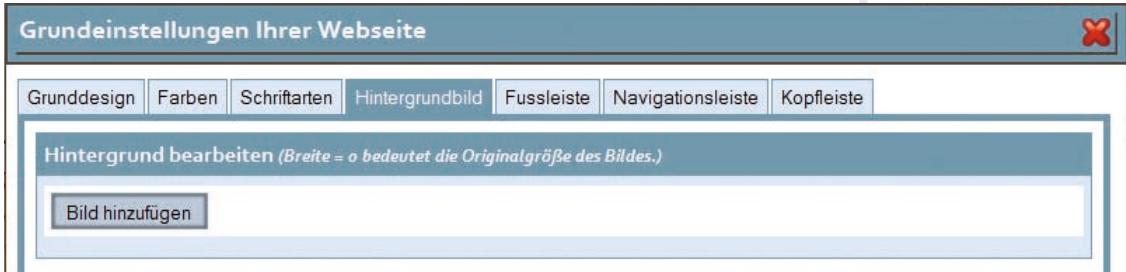

*Abb. 8: Grundeinstellungen im Untermenü Hintergrundbild ohne Bild.*

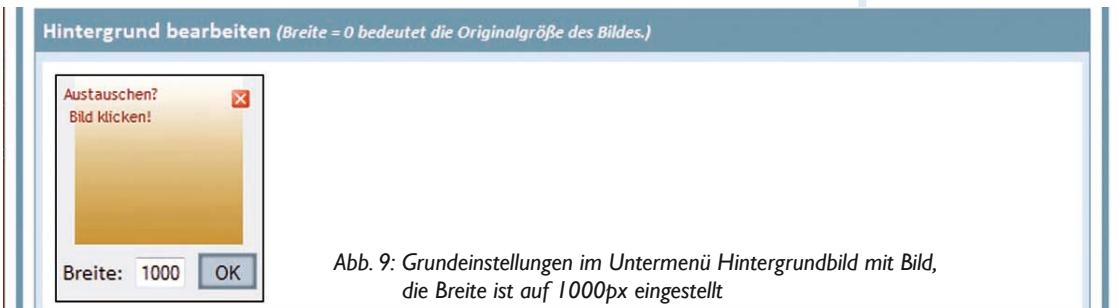

#### **Tipp**

Die Eingabefelder für Fließtexte sind mit Buttons für die Textbearbeitung versehen. Wenn Sie hier mit dem Mauszeiger einen Moment über den Symbolen verharren, schwingt ein Fähnchen mit Beschreibungstext auf.

#### **Fußleiste**

Sie können zwischen der von unserer Agentur für Sie auf Wunsch vorgefertigten und einer selbst gestalteten Fußleiste wählen. Im letzteren Fall können Sie eine oder mehrere Bilddateien (z.B. das Logo Ihres Betriebes) und von Ihnen formatierten Text einfügen und deren Position im Fuß und zueinander festlegen.

#### **Navigationsleiste**

Auch hier können Sie eine oder mehrere Bilddateien und selbst gestalteten Text (z.B. den Namen Ihres Betriebes) einfügen.

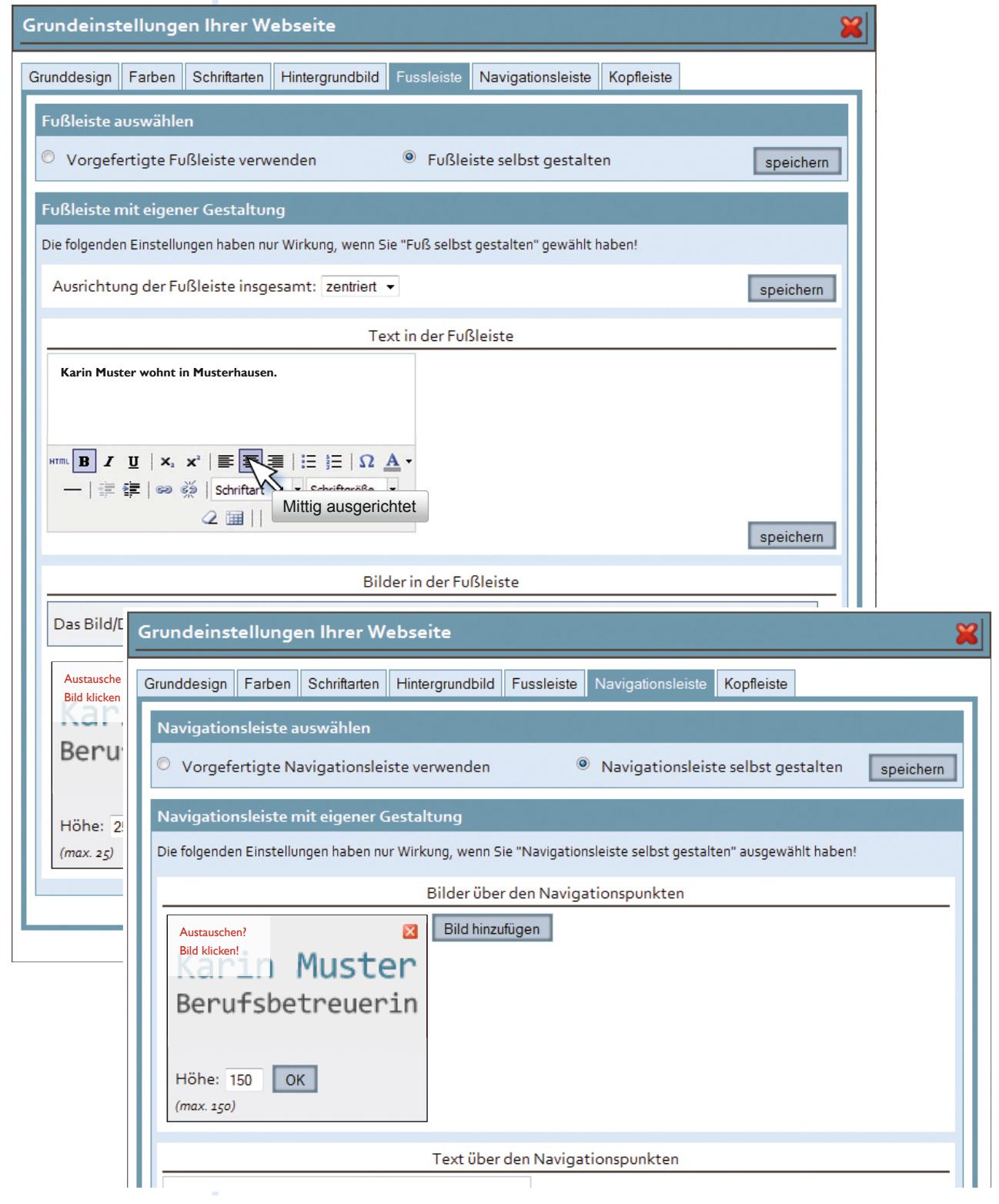

![](_page_7_Figure_7.jpeg)

#### **Kopfleiste**

Hier können Sie mehrere Elemente – ein Hintergrundbild, ein oder mehrere Bilder und Text – platzieren und die Ausrichtung insgesamt und zueinander bestimmen.

Nach der Eingabe von Änderungen im Textbereich ist es notwendig, den Button "speichern" zu klicken, um die Änderungen zu übernehmen. In der Regel erfolget das Speichern seperat für jeden einzelnen veränderten Bereich - vergisst man einen Bereich zu speichern und wechselt zur Bearbeitung auf eine andere Seite, so gehen die Eingaben verloren.

![](_page_8_Picture_62.jpeg)

*Abb. 11: Grundeinstellungen im Untermenü Kopfleiste.*

## **Website-Struktur**

Über die Schaltfläche Website-Struktur gelangen Sie in ein Menü, in dem Sie die Navigationsstruktur Ihrer Website erstellen und bearbeiten können. Eine Startseite wird bereits vom System

![](_page_9_Picture_2.jpeg)

*Abb. 12 und 13: Website-Struktur mit Navigationseinträgen und Vorschau der Navigation mit aufgeklappten Untereinträgen.* 10

automatisch angelegt; Sie können sie umbenennen oder in der Navigation ausblenden (das Löschen dieser Seite ist jedoch nicht möglich).

Weitere Seiten legen Sie an, indem Sie den Navigationseintrag schreiben und mit dem Anlegen-Button den Vorgang abschließen (s. Abb. 12). In das Reihenfolge-Feld können Sie durch Eingabe einer Ziffer die Position des Navigationseintrags in der Navigationsliste bestimmen – wird das Feld freigelassen wird sie am Ende eingefügt.

#### **Beispiel**

Die Eingabe "5" führt dazu, dass der Eintrag in der Navigationsliste an die fünfte Stelle rückt. Alle Navigationseinträge ab dieser Stelle rutschen eine Position nach unten.

Für jeden angelegten Eintrag können Sie beliebig viele Untereinträge anlegen. Diese sind dann in der Navigationsliste aufrufbar, wenn der entsprechende Haupteintrag angeklickt wird (s. Abb. 13). Auch für die Untereinträge können Sie die Reihenfolge nachträglich ändern, indem Sie in das Reihenfolge-Feld eine entsprechende Ziffer eingeben.

Sie können Seiten, jederzeit parken oder löschen. Mit der Option parken sind die betreffenden Einträge in der Navigationsliste ausgeblendet – Sie können bei Bedarf wieder aktiviert werden. Sie löschen einen Navigationseintrag und die zugehörige Seite, indem Sie im Auswahlfeld "löschen" wählen und mit OK bestätigen.

## **Seiteneinstellungen**

Hier können Sie Einstellungen für die derzeit geöffnete Einzelseite vornehmen. Das Auswahlfeld bietet Ihnen verschiedene Seitenvorlagen. Die wichtigsten werden im Folgenden noch einzeln erläutert.

#### **Seiteninformationen festlegen**

Hier können Sie einen Seitentitel eingeben, der beim Aufruf in der Browserleiste angezeigt wird. Eine kurze Beschreibung, die beim Auffinden der Seite durch eine Suchmaschine gezeigt wird sowie möglichst aussagekräftige Begriffe, anhand derer den Suchmaschinen das Auffinden der Website erleichtert wird, können ebenfalls verfasst werden.

![](_page_10_Picture_199.jpeg)

#### **Hinweis**

Beim Löschen von Seiten ist zu beachten, dass zuerst eventuell angelegte Unterseiten gelöscht werden müssen, bevor die entsprechende Hauptseite gelöscht werden kann.

#### **Hinweis**

Geparkte Seiten sind nicht mehr über die Navigation aufrufbar, können jedoch eventuell über Suchmaschinen und Lesezeichen weiterhin aufgerufen werden.

#### **Tipp**

Hier ist dringend angeraten einen aussagekräftigen Seitentitel anzugeben. Dieser wird nicht nur in der Browserleiste bzw. dem Tab angezeigt, vor allem aber ist er für das Finden und Anzeigen in den Suchmaschinen (wie z.B. Google, Yahoo! ...) äußerst wichtig. Schlüsselwörter haben heutzutage keine große Bedeutung mehr, hier sollten Sie nicht zu viel Zeit investieren.

#### **Tipp**

Um von Diensten wie z.B. Google Maps, Map24, wetter.de zur Verfügung gestellte Module wie Anfahrtsskizzen einzubinden, benötigen Sie ein Eingabefeld für HTML-Code. Dieses können Sie als "Auswählbares Element" Ihrer Seite hinzufügen.

Bearbeitungsmodus

#### **Vorlagen**

Wie in Abb. 15 zu erkennen, bietet Ihnen das System einige Seitenvorlagen zur Auswahl. Eine Vorlage bestimmt die Anordnung von Text und Bildern im Inhaltsbereich bzw. ob nur Bilder, nur Text oder beides auf einer Seite eingegeben werden können.

![](_page_11_Figure_4.jpeg)

*Abb. 15: Seiteneinstellungen mit aufgeklappter Vorlagenauswahl*

**Vorlage: Bilder links, Text rechts**

In dieser Vorlage, und den abgeleiteten Vorlagen "Bilder links, Text rechts, HTML-Code" und "Bilder links, Text rechts, Kontakt" gestaltet sich die grundlegende Anordnung von Bildern und Text wie in Abb. 16 dargestellt. Unter der Bilderleiste auf der linken Seite und dem Textblock können neu in Version 1.1 nun variabel Elemente hinzugefügt werden. Es stehen als Elemente "Kontaktformular" und "HTML-Code" zur Verfügung.

![](_page_11_Figure_8.jpeg)

12 *Abb. 16: Vorlage "Bilder links, Text rechts" in Vorschau und Bearbeitungsmodus.*

**Vorlage: Flexi – viele Möglichkeiten** Die "Flexi"-Vorlage bietet vielfältige Anordnungsmöglichkeiten von Text und Bildern.

Bilder über dem Titel

Angaben zur Persor Vorname Name\*: Straße Hausnr.:

Anfrage senden

Ich habe die Datenschutzbestimmungen gelesen und akzeptiert.

PLZ Ort:

Telefon E-Mail: -Ihre Anfrage

**SY** 

Bild hinzufügen

![](_page_12_Picture_1.jpeg)

![](_page_12_Picture_2.jpeg)

Vorschau

![](_page_12_Picture_151.jpeg)

Ich habe die Datenschutzbestimmungen gelesen und akzeptien

Anfrage senden

13

![](_page_13_Figure_0.jpeg)

## **Seiteninhalt einpflegen und bearbeiten**

Im Zuge der Seiteneinstellungen haben Sie nun erfahren, dass Sie Ihre Bilder und Texte in verschiedene Vorlagen einfügen können. Hier erfahren Sie nun, wie Sie mit den Eingabefeldern Texte und Bilder einbinden und bearbeiten können.

![](_page_13_Picture_3.jpeg)

#### **Fließtexteingabe**

Texte lassen sich im Text-Editor nicht nur eingeben, sondern auch bearbeiten. Die Abb. 20 zeigt einen Editor mit den Bearbeitungsmöglichkeiten "Fett", "Kursiv", "Unterstrichen", "Tiefgestellt", "Hochgestellt", "links-" und "rechtsbündig", sowie "zentriert", die Sie warscheinlich aus Microsoft Office oder Open Office Anwendungen kennen.

![](_page_14_Figure_0.jpeg)

### **Bilder einbinden oder entnehmen**

Bilder ,die einmal im System hochgeladen wurden, können mehrfach auch auf verschiedenen Seiten verwendet werden. Klicken Sie hierzu einfach auf einen Bild hinzufügen Button. Nun wählen Sie im Bildverwaltungssystem (s. nächster Abschnitt) ein bereits vorhandenes Bild aus oder laden ein neues Bild hoch. Auf der Seite, wo Sie den Button angeklickt haben, erscheint nun das ausgewählte Bild.

![](_page_14_Picture_107.jpeg)

*Abb. 21: Eine Seite mit bereits gefüllten Bildfeldern im Bearbeitungsmodus.*

Um ein Bild auszutauschen klicken Sie dieses einfach an, wiederum gelangen Sie in die Bildverwaltung wo ein neues Bild ausgewählt werden kann. Wenn Sie das Zanklicken, verschwinden die Bilder zwar von der Seite, werden allerdings nicht gelöscht!

#### **Hinweis**

Ihre Webseite ist durch eine "Vorseite" während der Ersterstellung der Inhalte für Außenstehende nicht einsehbar. Wenn Sie das Einpflegen der ersten Inhalte vollständig durchgeführt haben, wenden Sie sich bitte an mediamor (Tel.: (04721) 6643-0 oder Mail: bbhome@mediamor.de) um die Website freischalten zu lassen.

#### **Bilder**

Wie in einigen Abbildungen bereits gezeigt, können Sie ein Bild bzw. Bilder auf Ihrer Website, in Kopf-, Navigations- und Fußleiste sowie Hintergrund und Inhaltsbereich, platzieren. Über den Menüpunkt "Bilder" gelangen Sie zur Bilderverwaltung, wo Bilder hochgeladen und verwaltet werden können. In der Menüleiste entscheiden Sie, ob Sie sich die Bilddateien als Miniatur, oder in Listenform anzeigen lassen möchten. Bei der Option "Liste" werden Ihnen zusätzliche Informationen, wie die Abmessungen und die Dateigröße in Kilobite angezeigt. In der Ansicht "Miniatur" wird Ihnen der Dateiname angezeigt, wenn Sie mit dem Mauszeiger über das Bild gleiten. Sie können in diesem Verwaltungssystem Bilder hochladen, kopieren, ausschneiden, löschen, umbenennen (einfacher Mausklick rechts) oder sich deren Eigenschaften anzeigen (einfa-

![](_page_15_Picture_136.jpeg)

## **E-Mail**

Wenn Sie eine oder mehrere E-Mailadressen zu Ihrer Website nutzen (z.B. info@**homepageadresse**.de) haben Sie unterschiedliche Möglichkeiten die Mails abzurufen.

Zwei Varianten werden im Folgenden kurz erläutert. Wenn Sie Hilfe bei der Konteneinrichtung in Programmen wie Mozilla Thunderbird, MS Live Mail oder anderen Outlook Versionen benötigen kontaktieren Sie uns gern.

#### **Abholung über Horde (Webmail)**

Zusammen mit unserem Homepage-System erhalten Sie eine komfortable Möglichkeit, die zu Ihrer Homepage gehörenden E-Mailadressen abzurufen – von überall, wo Sie sich mit dem Internet verbinden können. Dazu rufen Sie einfach die Adresse "http://webmail.**homepageadresse**.de" auf. Geben Sie im Login Ihre E-Mailadresse und Ihr Passwort, identisch mit dem Passwort für das Login auf Ihre Website, ein.

#### **Tipp**

Wenn Sie Ihre Zugangsdaten einmal nicht mehr wissen oder nicht weiter kommen, wenden Sie sich an:

mediamor Michael Glenz, Maren Kießkalt, Matthias Pfuff Tel.: (0 4721) 6643-0 oder per Mail an bbhome@mediamor.de

![](_page_16_Picture_104.jpeg)

![](_page_16_Picture_105.jpeg)

#### **Hinweis**

Die Eingaben um die Verbindung zum E-Mail-Zugang herzustellen unterscheiden sich in MS Outlook 2000 und 2010 nur in der Darstellung des Einrichtungs-Assistenten. Der einzige wesentliche Unterschied besteht darin das Sie unter dem Menüpunkt "Datei" zur Konteneinrichtung gelangen, statt über "Extras".

#### **Einrichtung eines E-Mailkontos in MS Outlook 2000**

Für die Einrichtung eines Kontos im E-Mailprogramm MS Outlook 2000 benötigen Sie die folgenden Angaben: Das Übertragungsprotokoll lautet POP3 (s. Abb. 27). Bei Posteingangs- und -ausgangsserver tragen Sie "mail.homepageadresse.de" ein (ggf. mit einer anderen Endung wie info, net, com oder org). Als Kontonamen bzw. Benutzernamen (s. Abb. 28) geben Sie Ihre vollständige E-Mailadresse an. Bei Kennwort/Passwort geben Sie das Passwort ein, welches Sie auch beim Login auf Ihre Website verwenden. Nach der Erstellung des Kontos muss dieses noch einmal aufgerufen werden und unter "Eigenschaften" --> "Server" das Kästchen "Server erfordert Authentifizierung" aktiviert werden (s. Abb. 29 und 30).

![](_page_17_Figure_4.jpeg)

*Abb. 25: MS Outlook 2000, Menüpunkt "Konten"*

![](_page_17_Picture_119.jpeg)

![](_page_18_Picture_21.jpeg)

![](_page_19_Picture_0.jpeg)

![](_page_19_Picture_2.jpeg)